# **GUIDELINES FOR USERS OF SMART BOOKING SYSTEM (STUDENT BODY ROOMS) STUDENTS ACCOMMODATION CENTRE (SAC)**

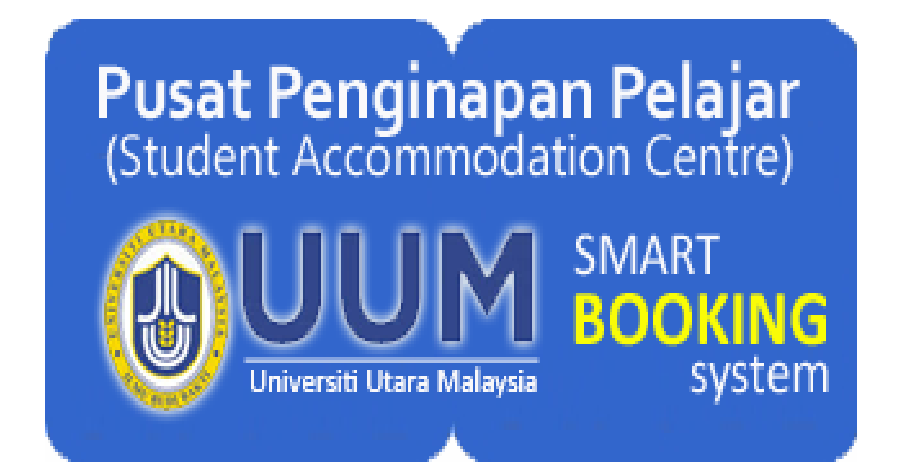

**Prepared by: SAC /2014 Last updated on: September 08, 2014**

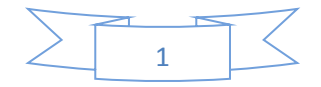

### **SMART Booking System (SBS)**

#### **Introduction**

SBS is based on open source applications, phpSchedulelt. It is a web-based application which seeks to address the problems of scheduling and managing the use of rooms or space. It provides a calendar that allows the booking process be done independently by the user. It was developed by Nick Korbel, Dung Le and Jan Mattila. Application code system is placed under the GNU GPL license.

Based on extensive research, KIK SMART has resulted in an initiative to improve the quality of services booked carrels and discussion and interfacing with applications phpSchedulelt. Result, the SBS was created to help users make reservations Learning Guide orderly room and online.

KIK SMART is an Innovative and Creative Group, consisting of library staff of Sultanah Bahiyah UUM. This group is responsible for selecting and analyzing the problems related to the departments in the library, make recommendations to management and implement them upon approval. Members of the group are Mrs. Rozana Zakaria, Mr. Abdul Hadi Mat Taib, Madam Nur Hafidzoh Asyiqin Ahmad, Ms. Norzaiyana Ab Rasib, En. Md Aisha Ahmad, Mrs. and Mr. Nurfariza muslin. Ku Ku Azhar Hj Saud (facilitator).

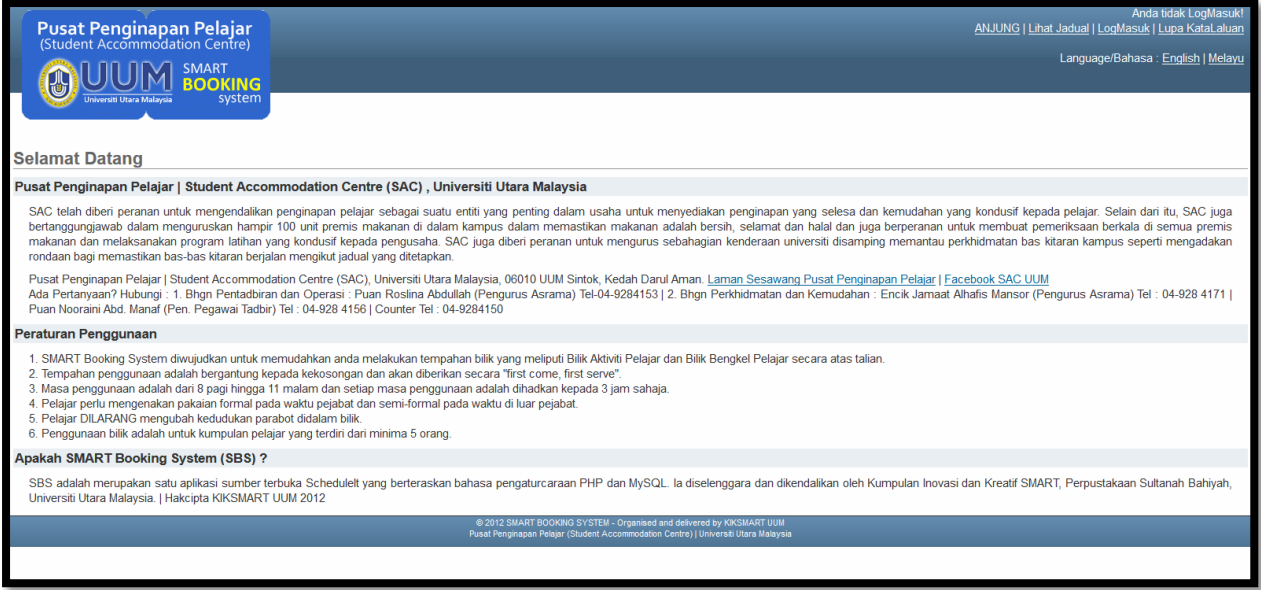

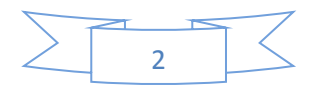

#### **How to access SBS?**

#### **1. Website**

Please access through SBS link: <http://sapp.uum.edu.my/sac/Web>

# **2. Log In**

a- Firstly, users need to create an account by clicking the button  $\left(\begin{array}{c} \bullet \\ \bullet \end{array}\right)$ 

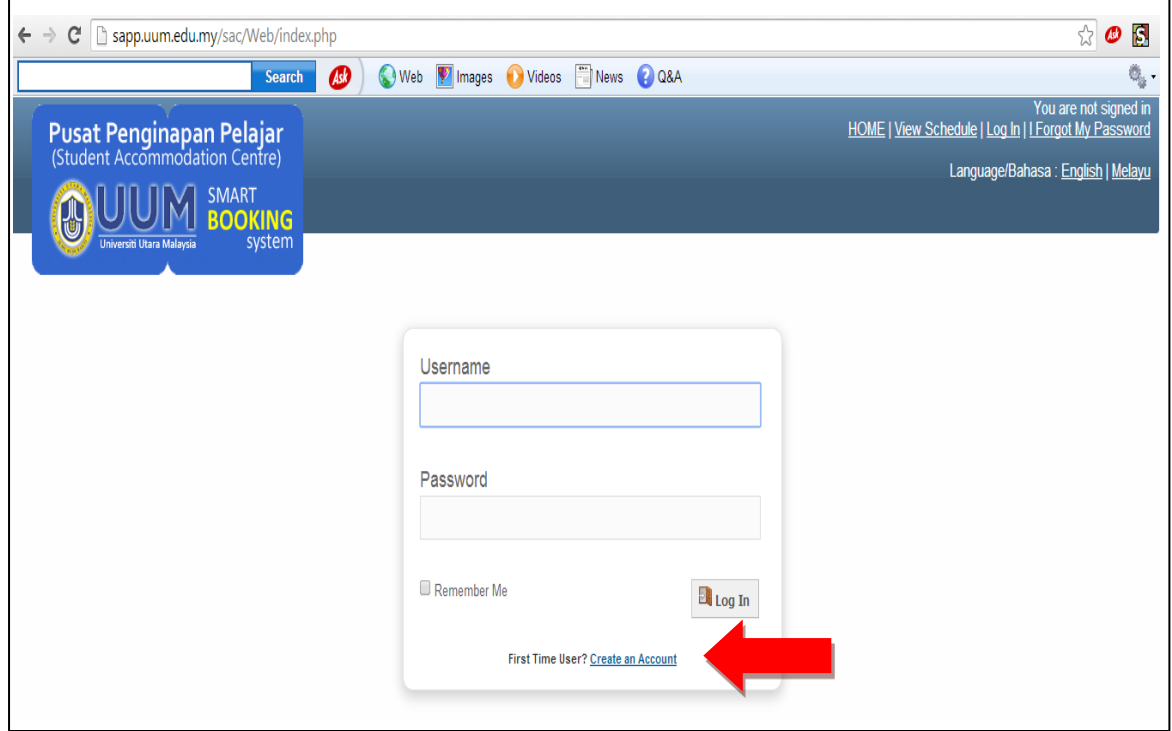

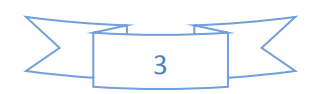

- b. For security purposes, users are required to register as a user of direct booking system (DBS) by filling in all the required items.
- c. It is important that you key-in using your real name for the first and last name as well as to enter your student email (eg: [s2\\*\\*\\*\\*\\*@student.uum.edu.my\)](mailto:s2*****@student.uum.edu.my)

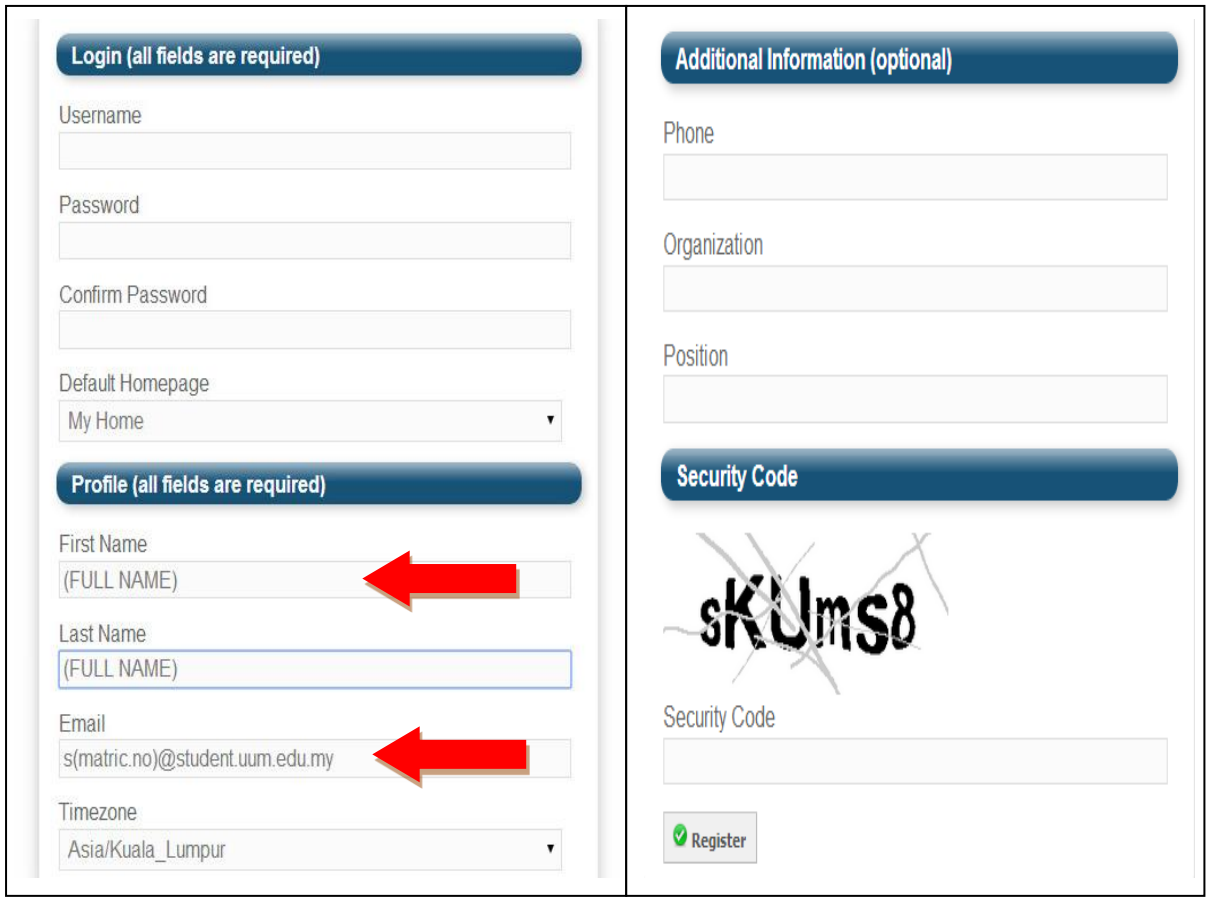

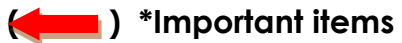

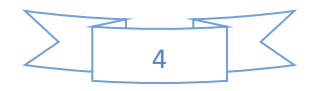

# **3. Registration**

- **a.** After you have submitted your registration, the management **(Admin)** will receive one e-mail of your registration application.
- b. **As Users**: Log in by using your username and password as registered.

#### **4. Password**

a. If a user wants to make any changes especially passwords, please click on the account > change password.

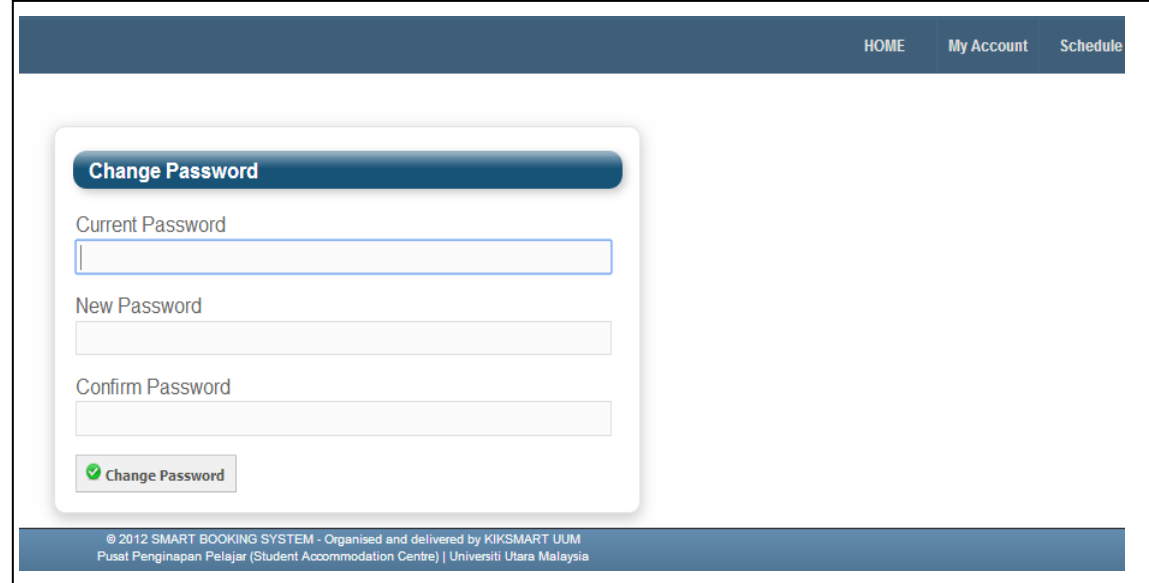

#### **5. Making a booking**

- a. Users need to book the room **at least a day before using the room**. This is to avoid from unnecessary problem.
- b. When making a reservation, users must know the various items in the booking system.
- c. For booking purposes, users can see on the screen porch, next click on "schedule" and choose "booking."

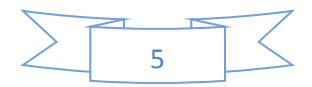

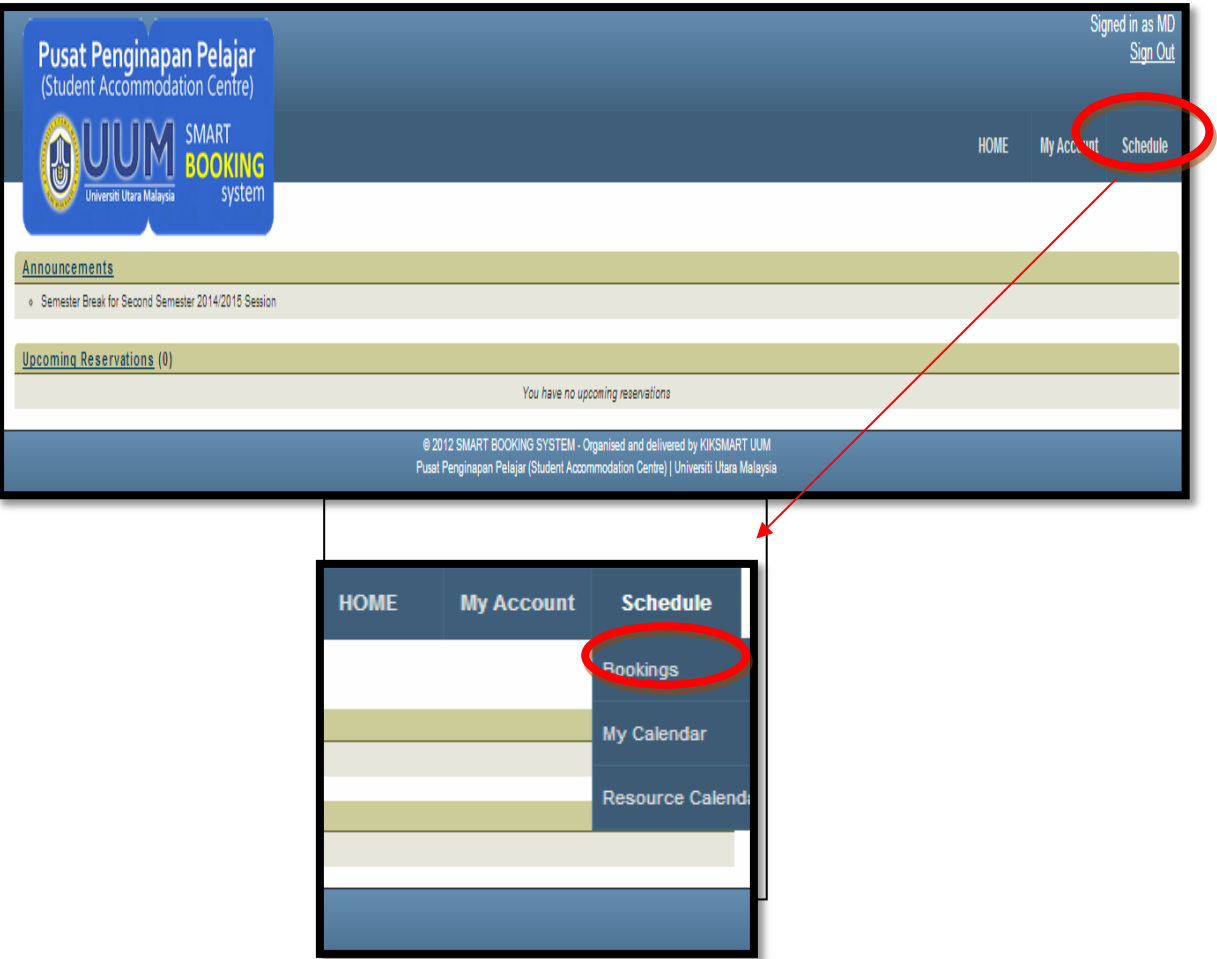

- d. After clicking on the "booking" button, user can choose the room you want to book based on the choice given by pressing the button provided. Users can also book a room at any time based on the available date given in the booking system.
	- Student Workshop Room
	- SAC Meeting Room (Staff Only)
	- Student Body Room

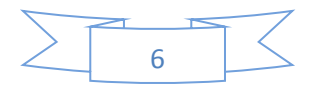

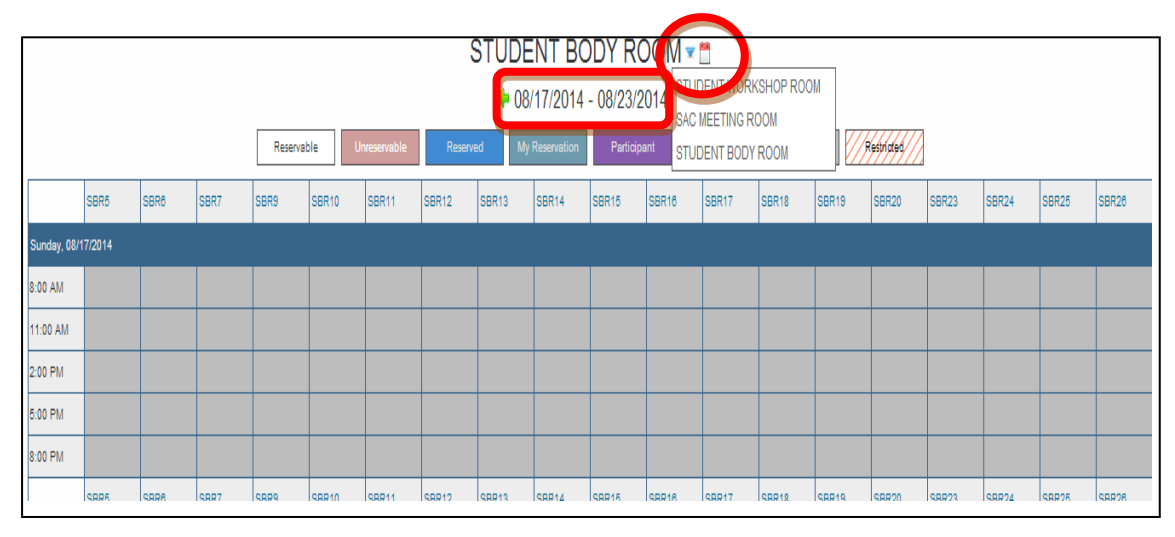

# **(Student Body Room)**

**(SAC Meeting Room – Staff Only)**

| SAC MEETING ROLM .                              |            |                          |                                              |                    |         |
|-------------------------------------------------|------------|--------------------------|----------------------------------------------|--------------------|---------|
| $-08/17/2014 - 08/23/2014$                      |            |                          |                                              |                    |         |
|                                                 | Reservable | Reserved<br>Unreservable | Pending<br><b>Ny Reservation Participant</b> | Past<br>Kustrialud |         |
| Sunday, 08/17/2014                              | 8:00 AM    | 11:00 AM                 | 2:00 PM                                      | 5:00 PM            | 8:00 PM |
|                                                 |            |                          |                                              |                    |         |
| <b>SAC MEETING ROOM</b>                         |            |                          |                                              |                    |         |
| Monday, 08/18/2014                              | 8:00 AM    | 11:00 AM                 | 2:00 PM                                      | 5:00 PM            | 8:00 PM |
| <b>SAC MEETING ROOM</b>                         |            |                          |                                              |                    |         |
| Tuesday, 08/19/2014                             | 8:00 AM    | 11:00 AM                 | 2:00 PM                                      | 5:00 PM            | 8:00 PM |
| <b>SAC MEETING ROOM</b>                         |            |                          |                                              |                    |         |
| Wednesday, 08/20/2014                           | 8:00 AM    | 11:00 AM                 | 2:00 PM                                      | 5:00 PM            | 8:00 PM |
| <b>SAC MEETING ROOM</b>                         |            |                          |                                              |                    |         |
| Thursday, 08/21/2014                            | 8:00 AM    | 11:00 AM                 | 2:00 PM                                      | 5:00 PM            | 8:00 PM |
| <b>SAC MEETING ROOM</b>                         |            |                          |                                              |                    |         |
| Friday, 08/22/2014                              | 8:00 AM    | 11:00 AM                 | 2:00 PM                                      | 5:00 PM            | 8:00 PM |
| <b>SAC MEETING ROOM</b>                         |            |                          |                                              |                    |         |
| Saturday, 08/23/2014                            | 8:00 AM    | 11:00 AM                 | 2:00 PM                                      | 5:00 PM            | 8:00 PM |
| <b>SAC MEETING ROOM</b>                         |            |                          |                                              |                    |         |
| $\bigoplus$ 08/17/2014 - 08/23/2014 $\bigoplus$ |            |                          |                                              |                    |         |

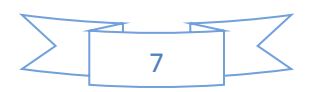

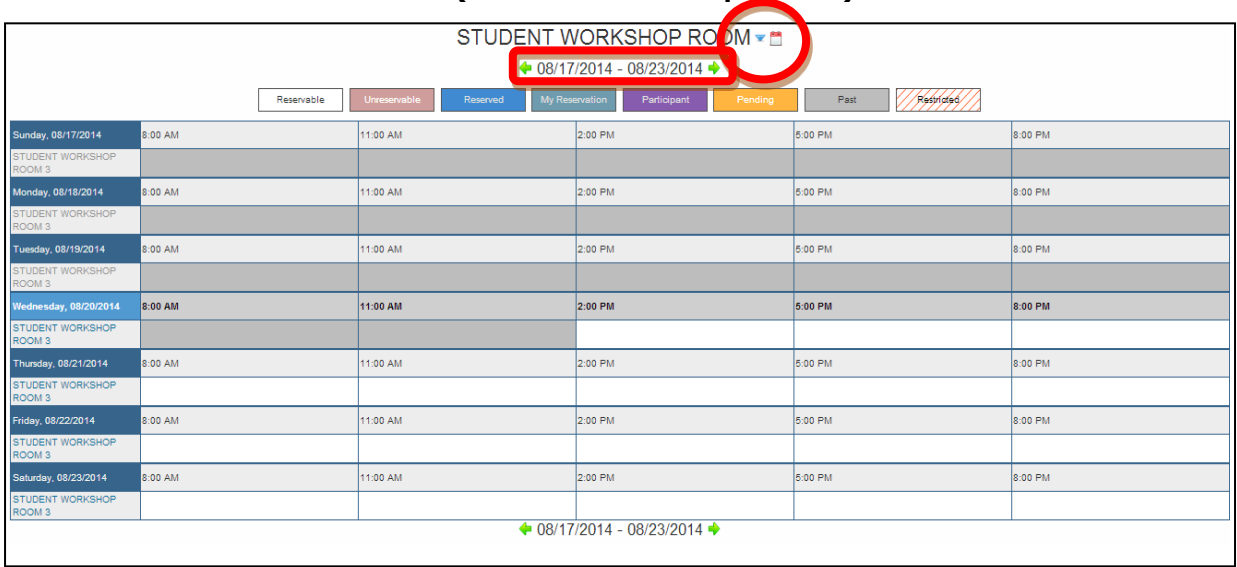

# **(Student Workshop Room)**

e. For all rooms, users can view the facilities of the room by placing the mouse over the room. For example :

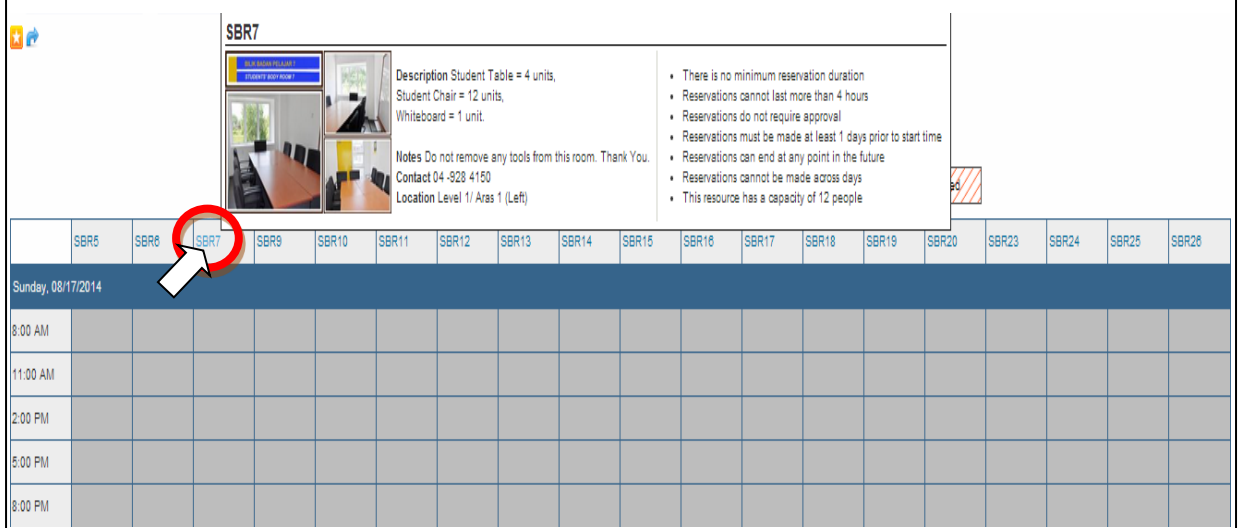

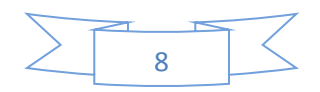

# **6. Important matters before booking**

- a. Users need to know whether the room you want to book is available.
- b. Users should read all items in this system especially the colour of the box before booking a room. (Student Body Room, SAC Meeting Room, Student Workshop Room). For example :

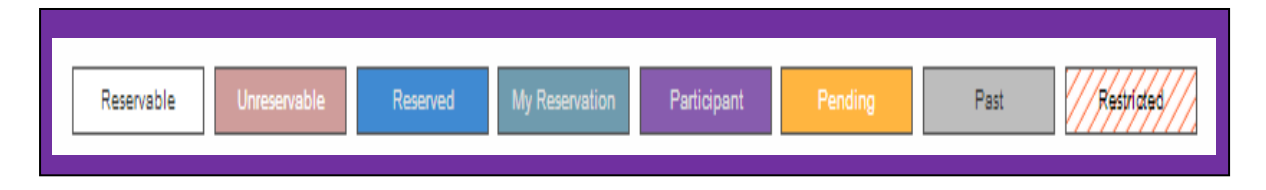

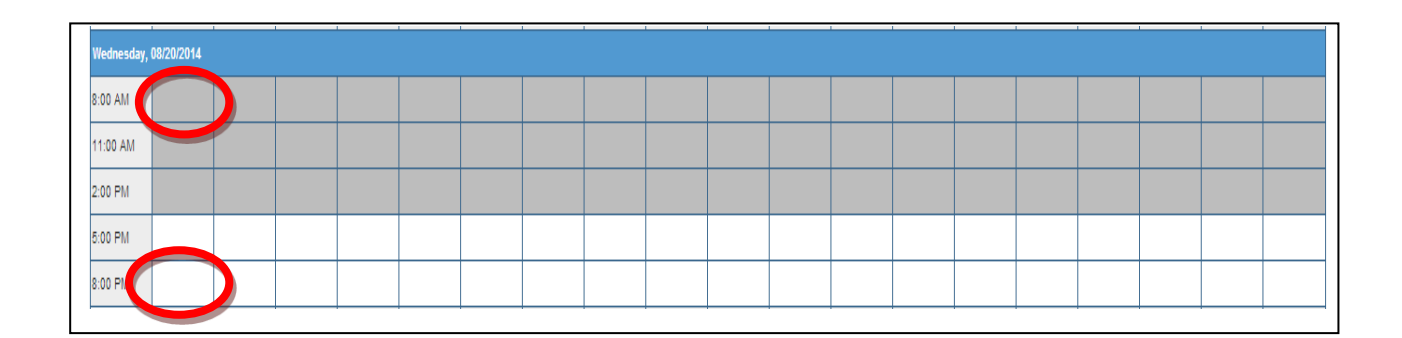

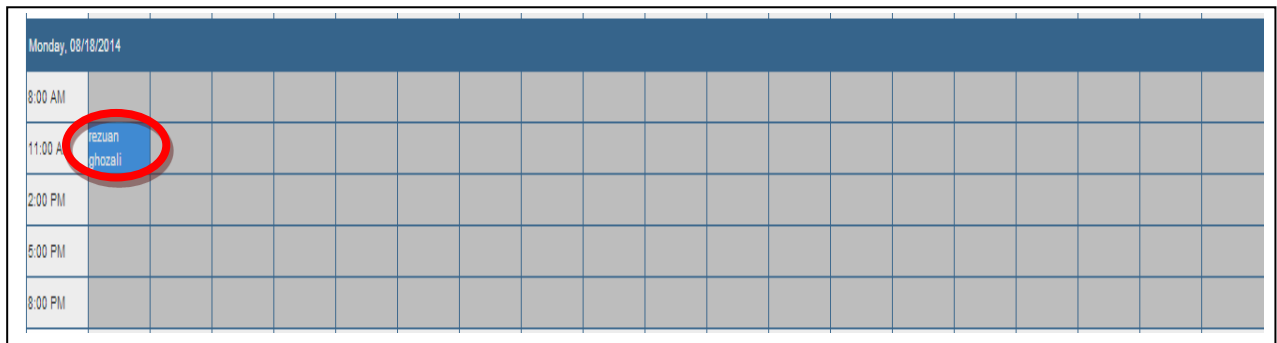

c. If a room is available for booking, user should click on the empty room.

# **(Student Body Room)**

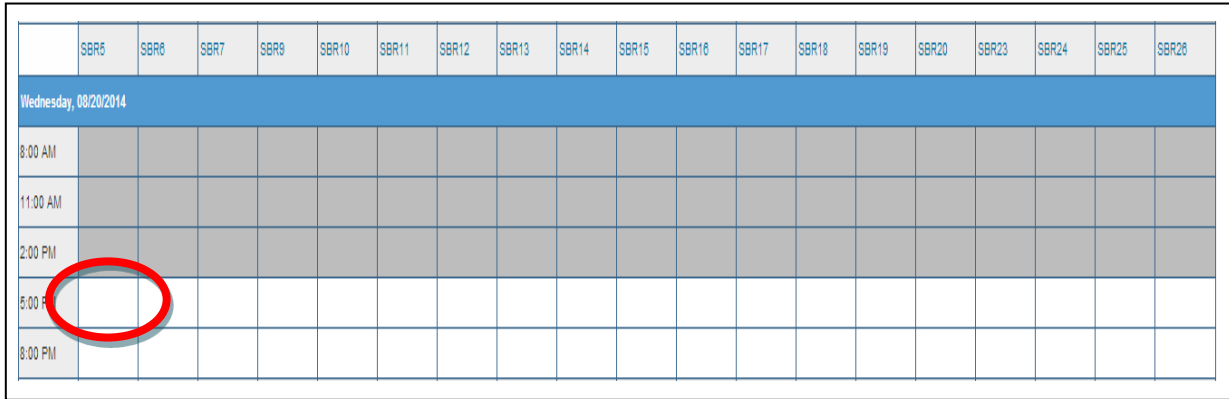

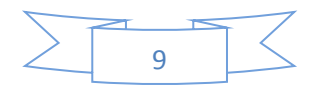

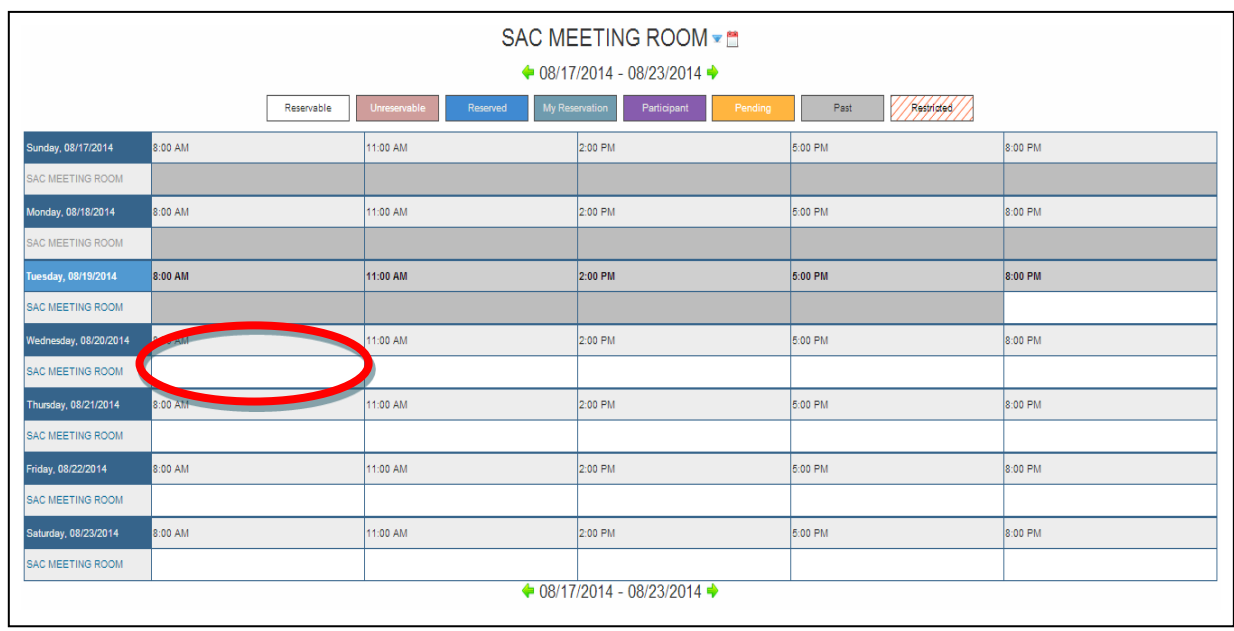

# **(SAC Meeting Room- Staff Only)**

# **(Student Workshop Room)**

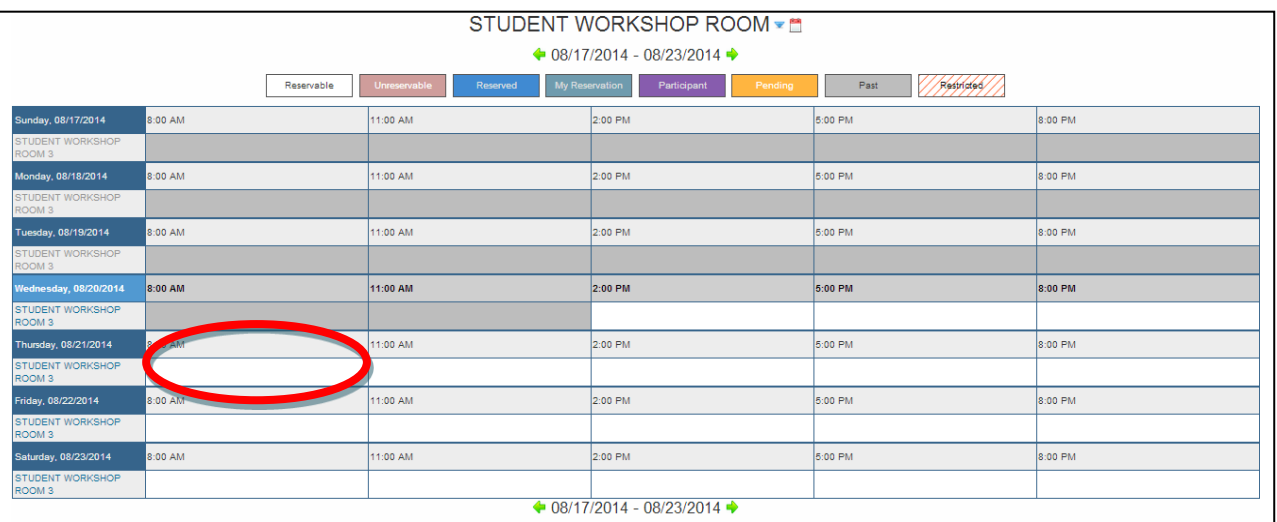

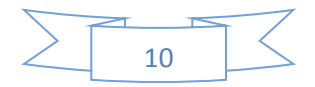

d. After clicking on the empty room, users need to fill in all the information required. You will be given a maximum period of 3 hours to carry you're your activities or discussion. The number of participants using the room is between 4 or 5 people.

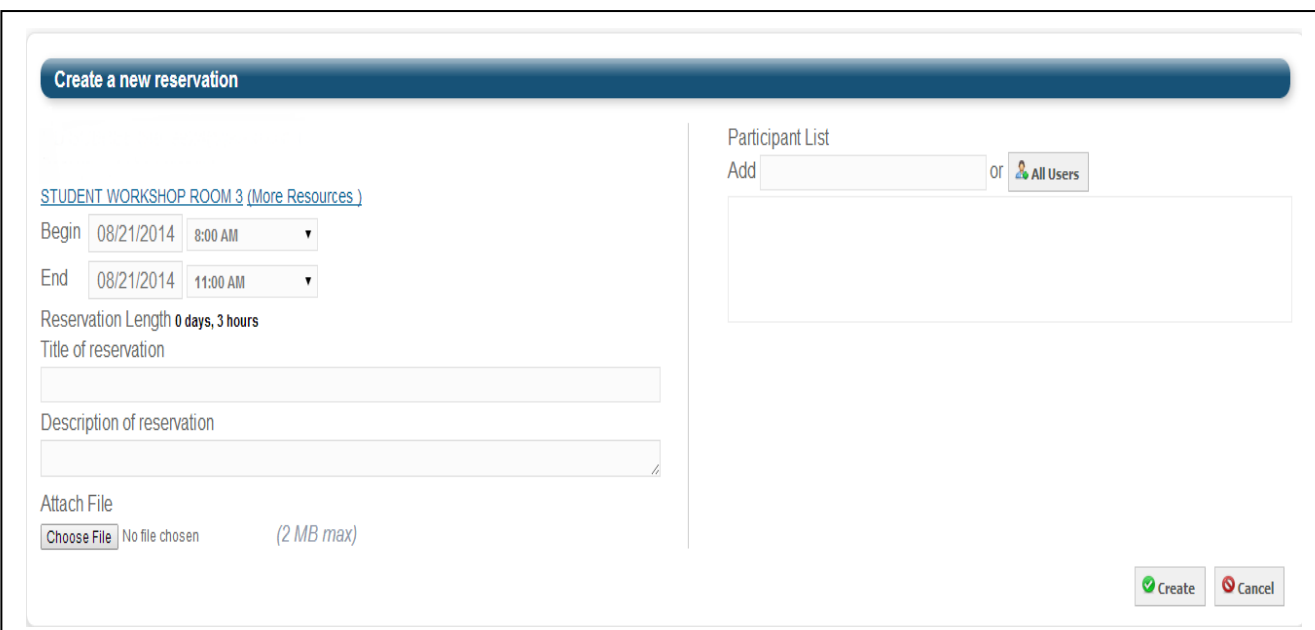

e. After booking, the user must return to the schedule to find out if the room is available. This is indicated by either blue or yellow colour in room column. If the colour is blue, it means that the room is being used at the time of booking. If the colour is yellow, the room is in the approval process.

### **7. Log Out**

Please log out after using the system for security purposes.

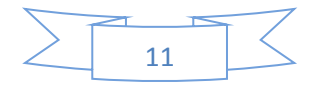